# 【資料3】 地点別浸水シミュレーション検索システムの簡単な操作方法

#### 1. 地図上で調べたい地点を指定するために地図を拡大する

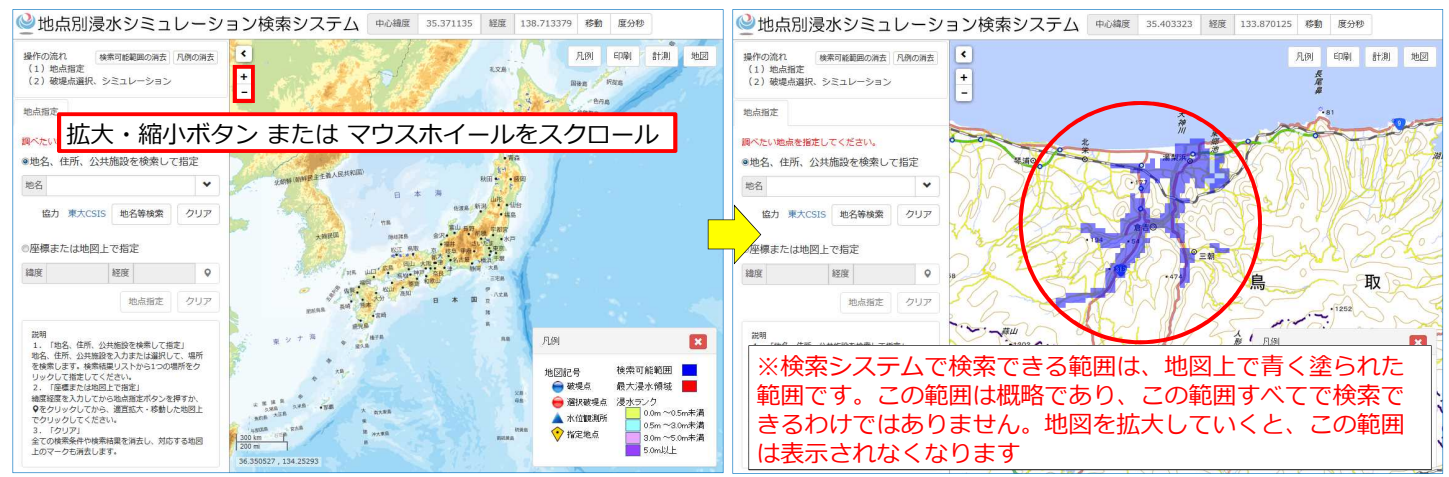

## 2. 地図上で調べたい地点を指定する

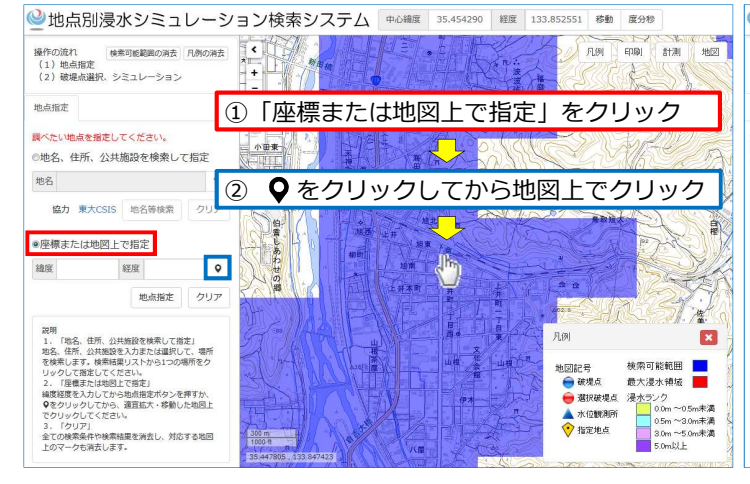

#### 3.破堤点を選択して最大浸水領域を表示する

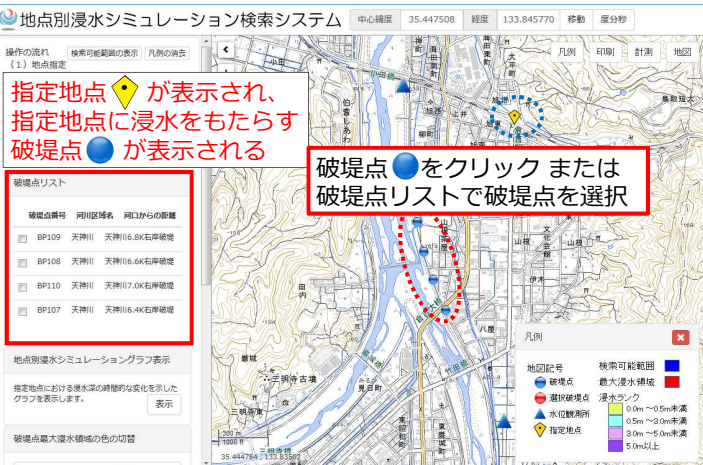

#### 4.最大浸水領域を浸水ランクで表示する

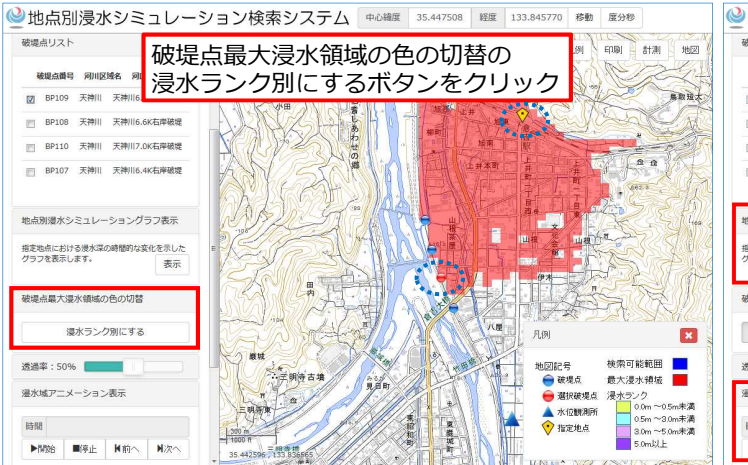

### 5. 地点別浸水シミュレーショングラフを表示する 浸水域アニメーションを表示する

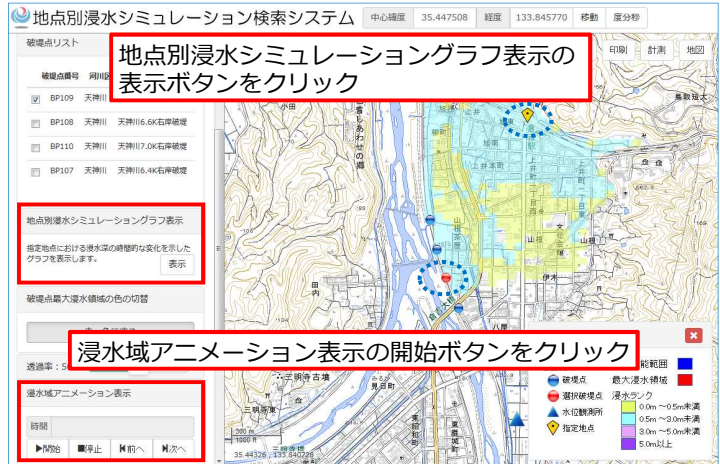